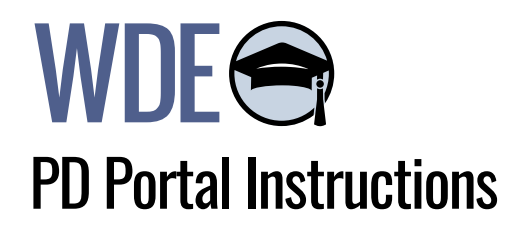

## **How to register for Professional Development on the WDE PD Portal**

1. Navigate to the **[WDE PD Portal](https://wde.midaseducation.com/professional-development/catalog/introduction)**.

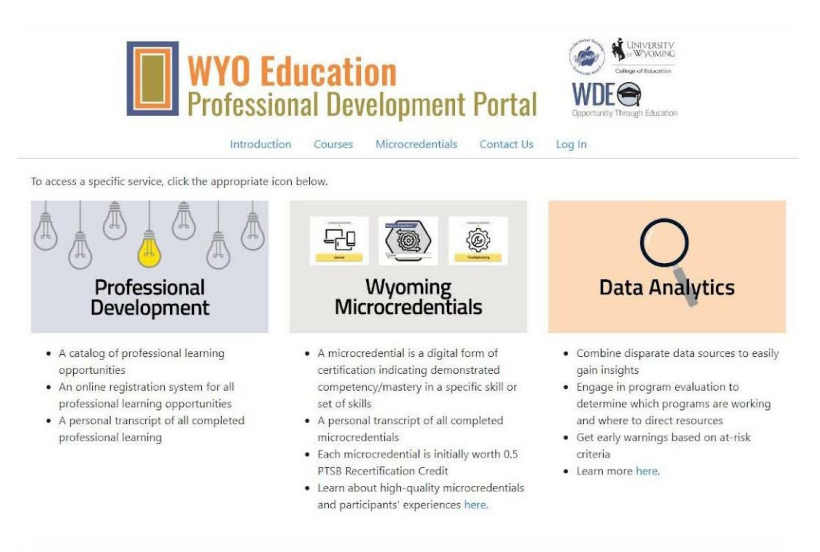

3. Select the **[Courses](https://wde.midaseducation.com/professional-development/courses)** (second form the left) section.

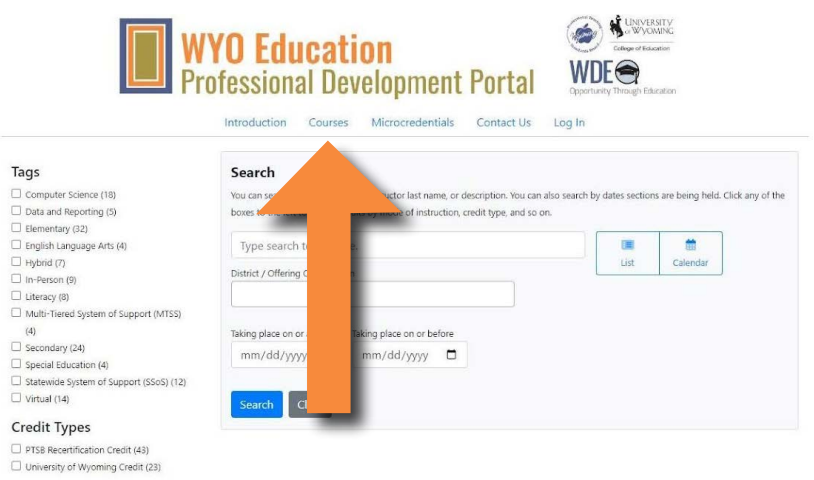

Viewing 1 - 28 of 28 courses found matching your search criteria

4. Select the course which you want to enroll in, and click "More Info".

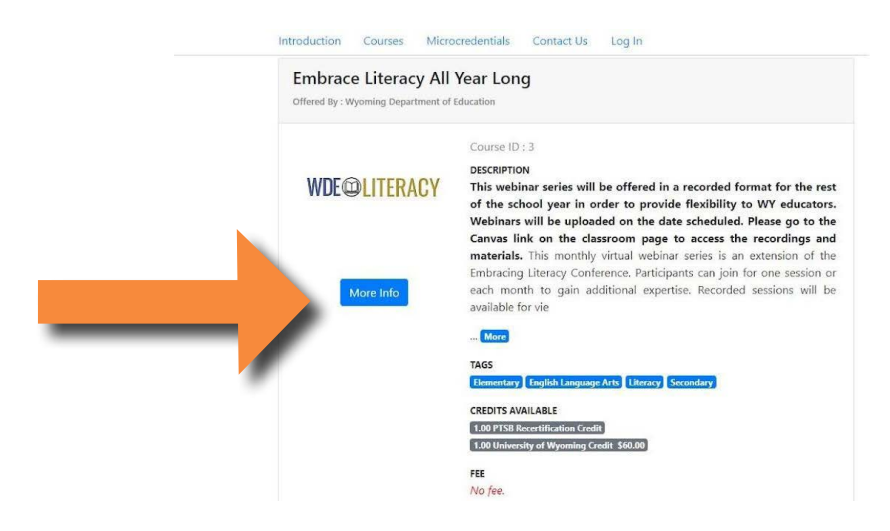

5. Select the correct section (if multiple sections) and scroll to the bottom to select enroll.

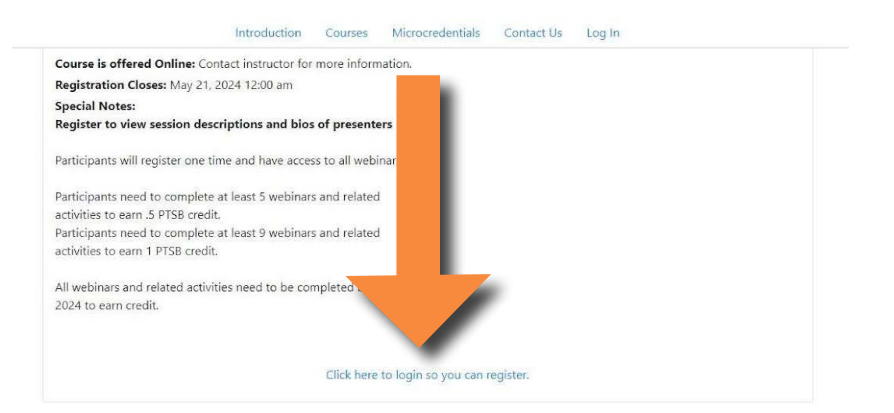

6. Most Wyoming k-12 School District Staff have an account. Please click "**[Forgot your login](https://wde.midaseducation.com/login/reset-password)  [or first-time user](https://wde.midaseducation.com/login/reset-password)**" in order to reset your password. Use your school district email address as your username.

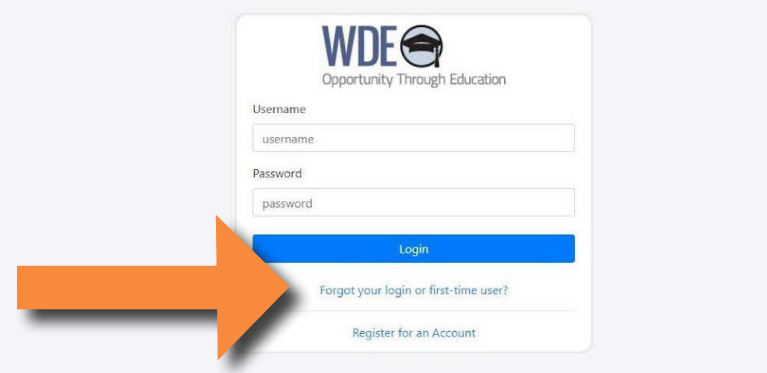

7. If you do not receive an email after 24 hours (and have checked your spam folder), click "**[Register for an Account](https://wde.midaseducation.com/self-register)**"

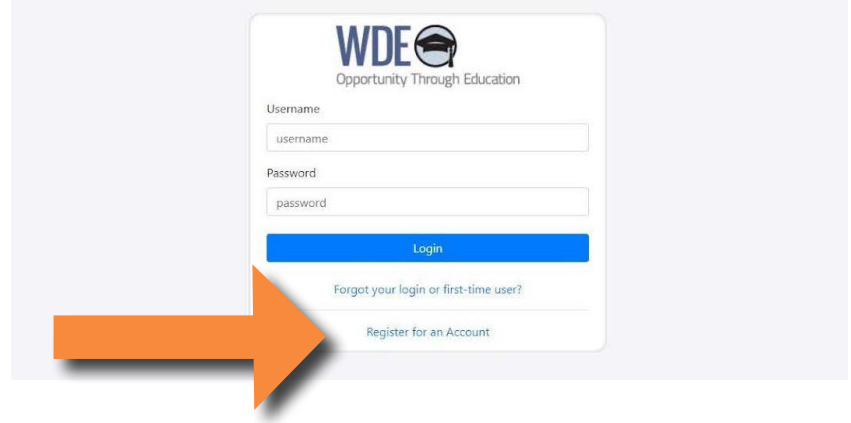

8. If you have any questions or need assistance, please contact **[Jennifer Lahiff](mailto:Jennifer%20Lahiff?subject=)** or **[Steven](mailto:steven.priest%40wyo.gov?subject=)  [Priest](mailto:steven.priest%40wyo.gov?subject=)**.